Acessar o site: http://www.transparencia.ro.gov.br/

PASSO 1: Acessar o campo "Pessoal":

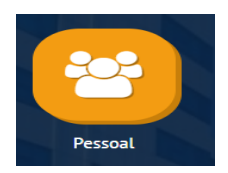

PASSO 2: Relação de servidores:

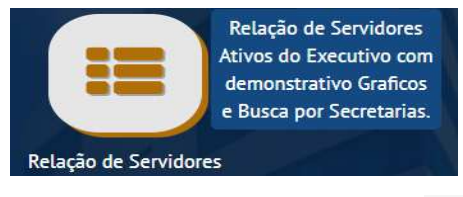

**PASSO 3**: Escolher a unidade gestora SUPERINTENDENCIA DE GESTAO DOS G.P.A :

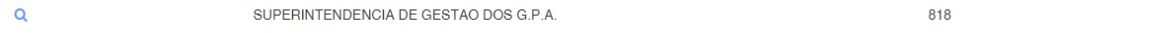

**PASSO 4**: E, por fim, fazer buscas tanto por nome quando por cargo, conforme quadro de Lei Complementar n° 965, de 20 de dezembro de 2017.